# **Manažérska informatika MS WORD**

**doc. Ing. Marcela Hallová, PhD.**

#### **Harmonogram výučby**

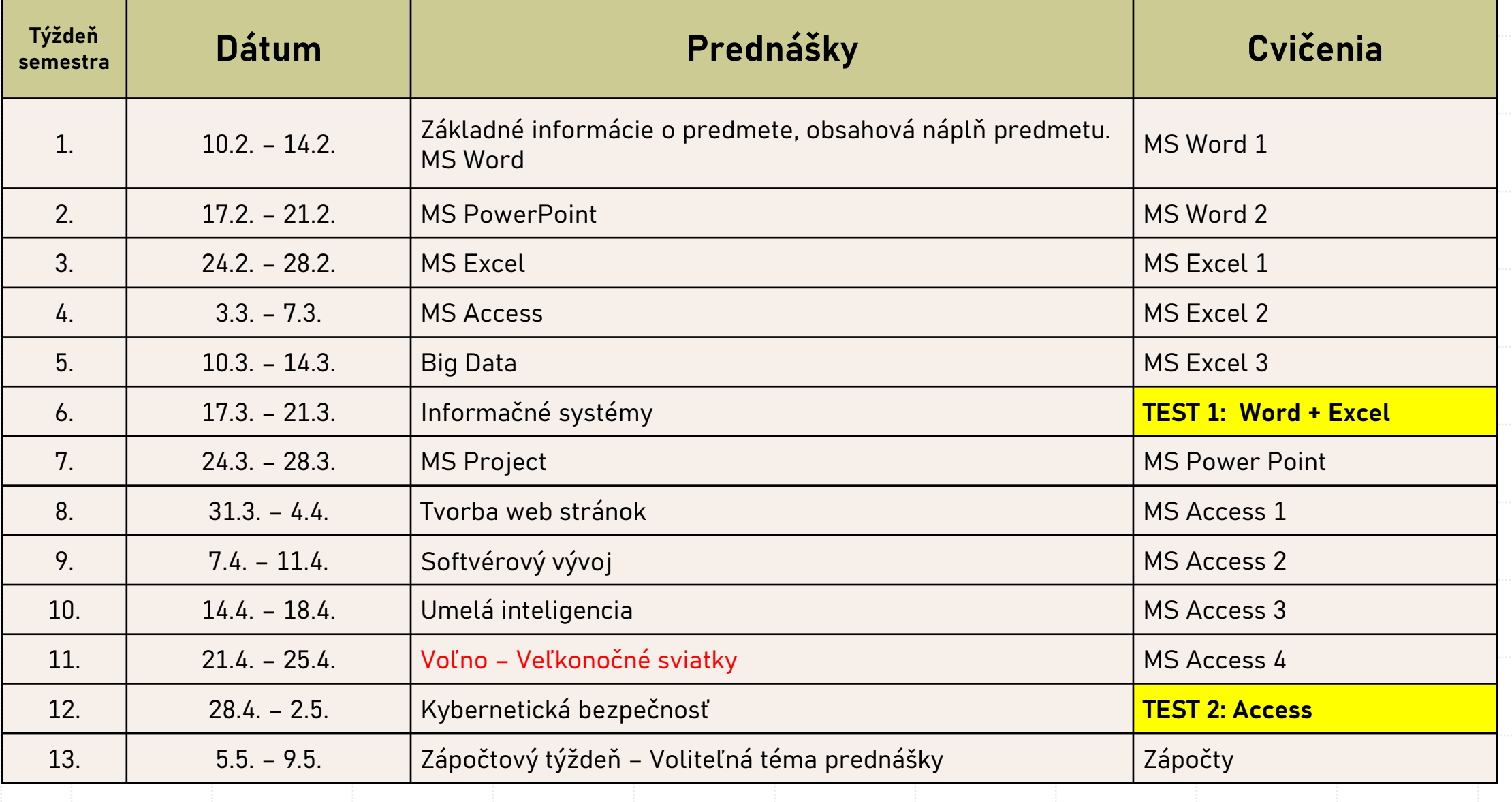

# **Podmienky absolvovania predmetu**

#### **Zápočet**

 $\blacksquare$  1. test – MS Word + MS Excel  $\blacksquare$   $\Rightarrow$  30 bodov  $\rightarrow$  2.test – MS Access  $\rightarrow$  20 bodov **Example 10 bodov EXAMPLE III**  $\Rightarrow$  10 bodov **60 bodov** 

 $100 - 93 \Rightarrow A$  $92 - 86 \Rightarrow B$  $85 - 79 \Rightarrow C$  $78 - 72 \Rightarrow D$  $71 - 64 \Rightarrow E$ 63 a menej  $\Rightarrow$  FX

#### **Potrebných aspoň 38 bodov!**

#### **Skúška**

▪ Teoretický test v kombinácii s ústnym doskúšaním z tém Big Data, Informačné systémy, MS Project, Tvorba web stránok, Programovanie, Umelá inteligencia, Kybernetická bezpečnosť

#### **40 bodov**

#### **Informácie k predmetu**

- **LMS Moodle** <https://moodle.uniag.sk/course/view.php?id=99>
- Učebnica Manažérska informatika v príprave

**Kontakt:** marcela.hallova@uniag.sk

#### **Vyučujúci na cvičeniach:**

Ing. Roderik Virágh, PhD. – roderik.viragh@uniag.sk RNDr. Tomáš Tóth, PhD. - tomas.toth1@uniag.sk Ing. Eva Oláhová, PhD. – eva.olahova@uniag.sk Ing. Peter Stuchlý, PhD. – peter.stuchly@uniag.sk

# **Aplikácie pre úpravu textu**

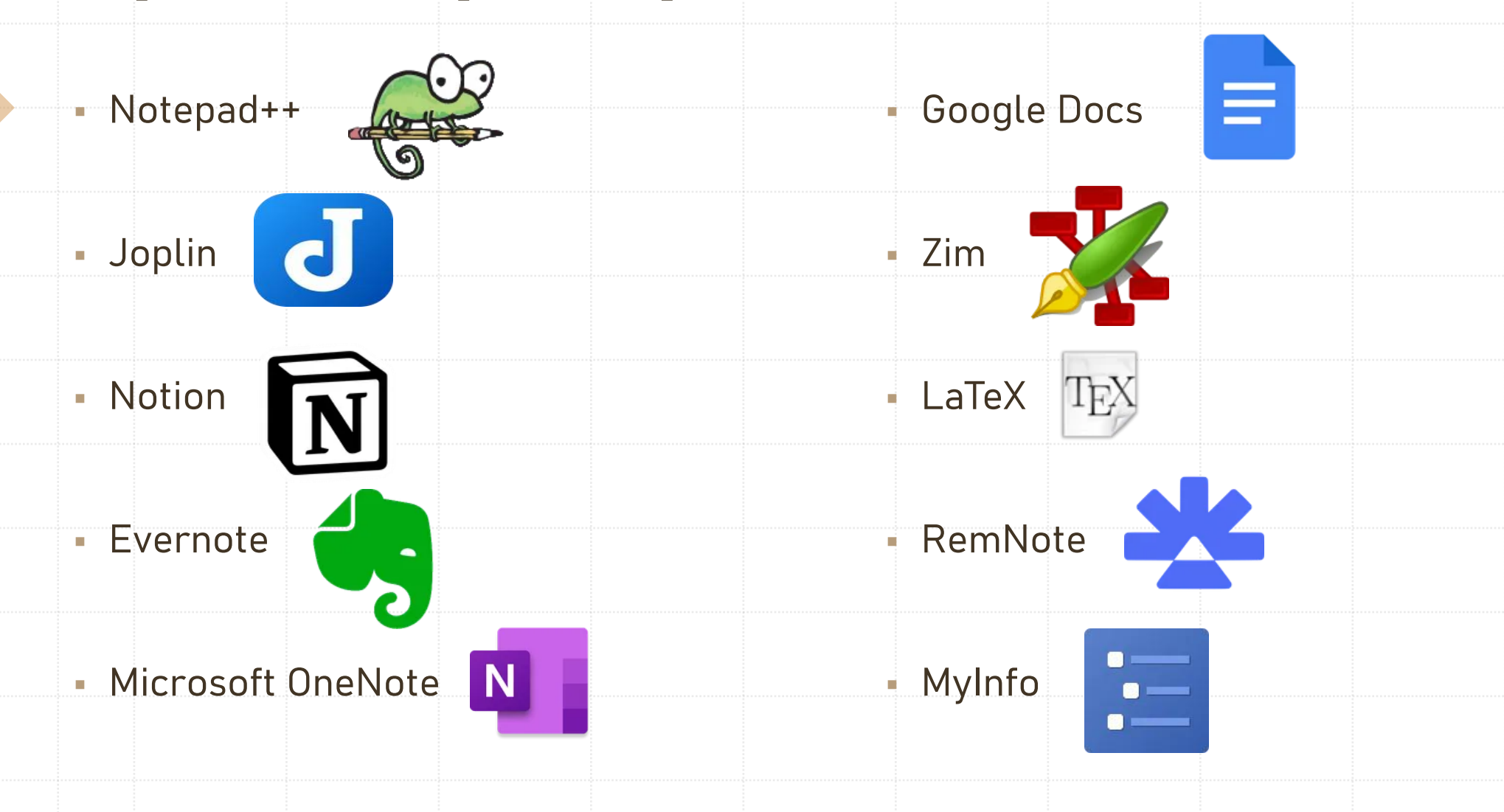

# **MS WORD**

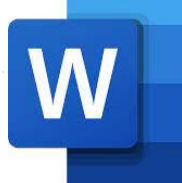

Textový procesor, ktorý je súčasťou kancelárskeho balíka MS Office.

Prvá verzia pre OS Windows – 1983 – celkovo zatiaľ približne 30 hlavných verzií – MS DOS, Windows, MacOS.

Tvorba a formátovanie dokumentov.

Sledovanie zmien v dokumente, spolupráca a zdieľanie dokumentov.

### **Základné pojmy**

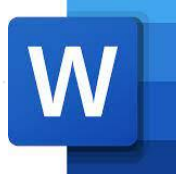

▪ **Dokument** je názov pre súbor vytvorený v MS Word.

▪ Keďže sa jedná o náhradu ručného písania, nazývame jednotlivé stránky textu skutočne slovom **strana / stránka**.

▪ Súvislý text sa delí na **odseky -** akýkoľvek súvislý text od začiatku až do okamihu, keď stlačíme ENTER.

▪ Odseky už potom delíme iba na **vety** a **slová**.

# **Označovanie textu**

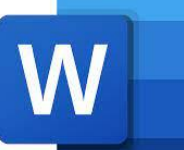

- **CTRL + SHIFT+ šípky**  výber slov v rôznych smeroch
- **Ctrl + Shift + End**  označí celý text od kurzora až do konca dokumentu
- **Ctrl + Shift + Home**  označí celý text od kurzora až na začiatok dokumentu
- **Ctrl + A**  označí celý text vo všetkých častiach dokumentu
- **dvojklik** označí celé slovo
- **trojklik** označí celý odsek

# **Typy písma a formátovanie**

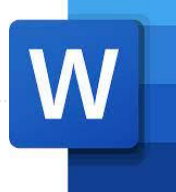

- **Pätkové písma (serif)**  kolmé zakončenia ťahov písmen, ktoré vizuálne pomáhajú držať rovinu riadka, Times New Roman.
- **Bezpätkové písma (sans-serif)** graficky jednoduchšie, Arial, Tahoma, Verdana... Aktuálny typ písma – Aptos.
- **Písané, ozdobné a zvláštne písma (akcidenčné)**  písané a kaligrafické písma, rovnako ako archaické a futuristické, chýbajúce znakové sady pre stredo-európske jazyky (písmená s diakritikou).

### **Kombinovanie typov písma**

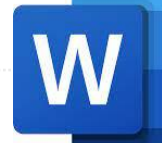

▪Platí pravidlo, že by mali byť v jednom dokumente maximálne dva typy fontov. ▪Viac typov písma v jednom texte spôsobuje ťažšiu č**itate**ľ**nos**ť **textu** a opticky *odrádza* č THTEIH.

# **Číslovanie strán a sekcie**

- Číslovanie strán od prvej strany.
- Číslovanie strán od druhej strany.
	- $\boxed{\smile}$  Iné na prvej strane
	- Rôzne párne a nepárne strany
	- $\sqrt{2}$  Zobrazit text dokumentu
		- Možnosti
- Číslovanie od určitej strany sekcie.

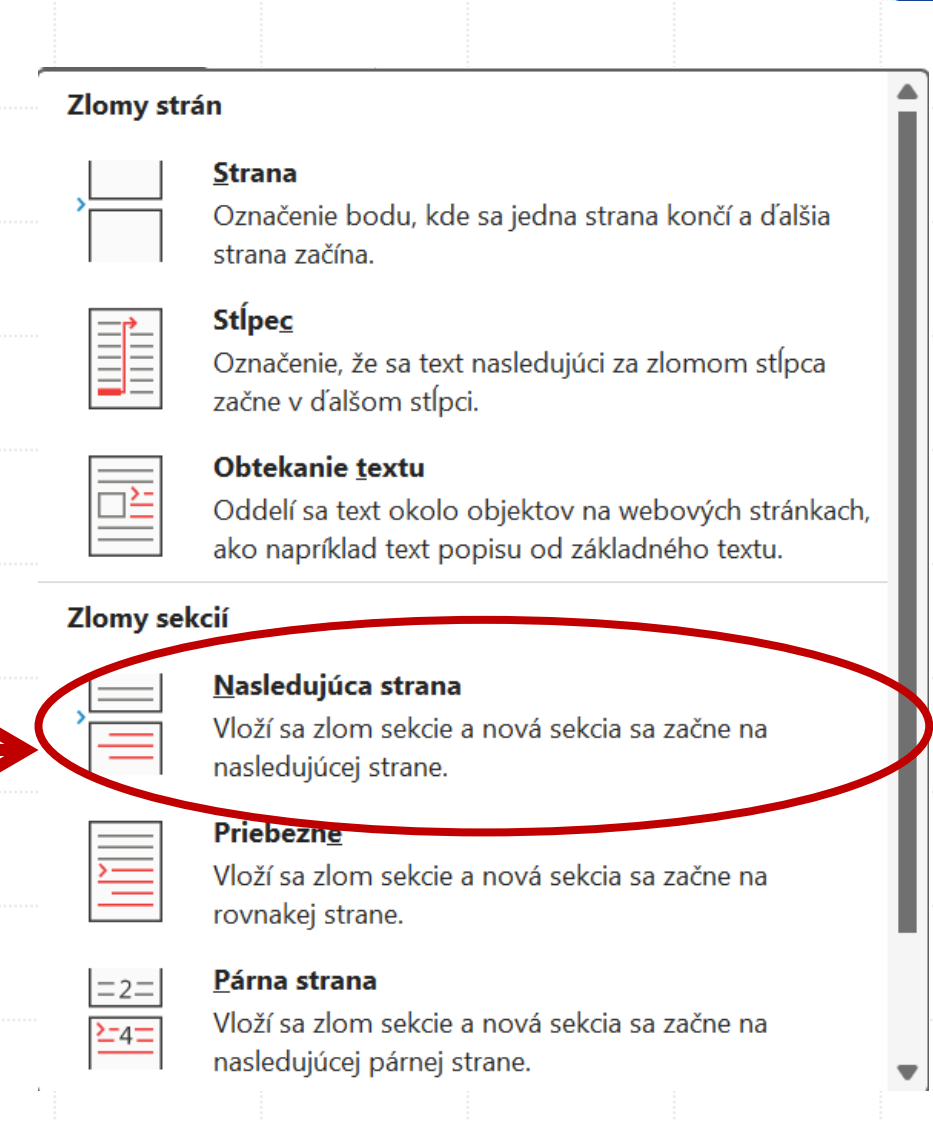

# **Číslovanie od určitej strany - postup**

- Povedzme, že by sme chceli číslovať dokument od 6. (šiestej) strany, ako na to:
	- 1) Kurzor musíme nastaviť na koniec 5. (piatej) strany. Vždy na koniec predchádzajúcej strany, od ktorej chceme nastaviť číslovanie.
	- 2) Následne je potrebné na karte Rozloženie v sekcii Nastavenie strany použiť nástroj Zlomy -> Zlom sekcií na Nasledujúcej strane.
	- 3) Týmto spôsobom sme rozdelili dokument na 2 sekcie. Prvých 5 strán, ktoré nebudú číslované a zvyšné, ktoré budú číslované.
	- 4) **To ale nie je všetko! Treba ešte od seba odpojiť päty alebo hlavičky**, prípadne obe súčasne, podľa toho, kam chcete dať číslovanie.
	- 5) Je potrebné kurzor nastaviť niekde do päty/hlavičky nasledujúcej sekcie. Inak povedané, viete vždy oddeliť nasledujúcu pätu/hlavičku od predchádzajúcej. My sme vytvorili 2 sekcie, takže je nutné byť v päte 2. (druhej) sekcie, aby sme ju odpojili od 1. (prvej) sekcie.
	- 6) Po odpojení hlavičky alebo päty môžete vložiť číslovanie strán.

# **Formátovacie značky**

- Tlačidlom **Zobraziť všetko** na karte Domov v skupine Odsek sa zapínajú a vypínajú
	- skryté znaky.

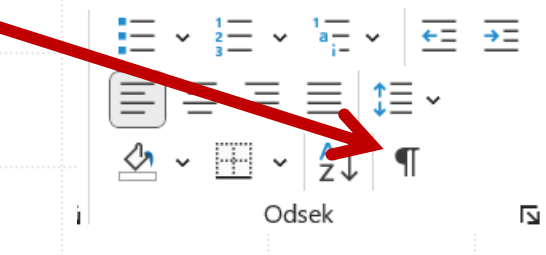

- Pomáhajú pri formátovaní textov prípadne identifikovaní zlomov v dokumente.
	- Nastavenie Súbor Možnosti Zobrazenie.

Značky, ktoré sa budú neustále zobrazovať na obrazovke

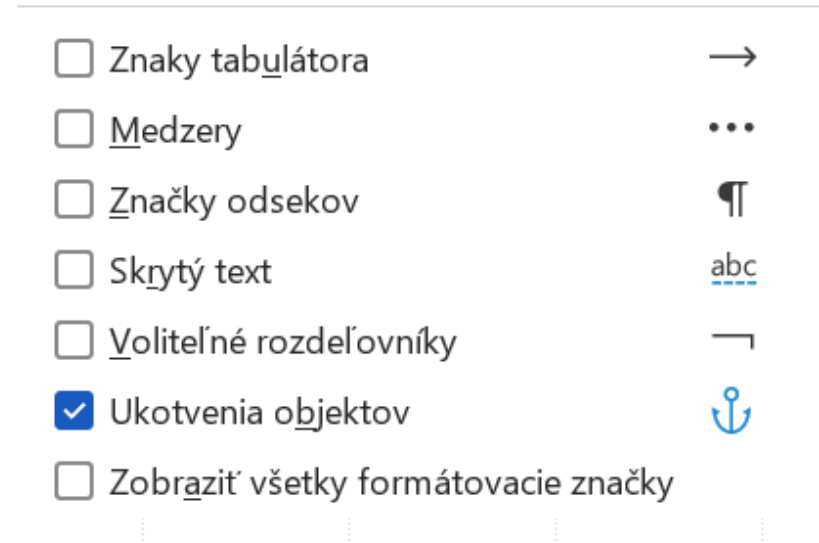

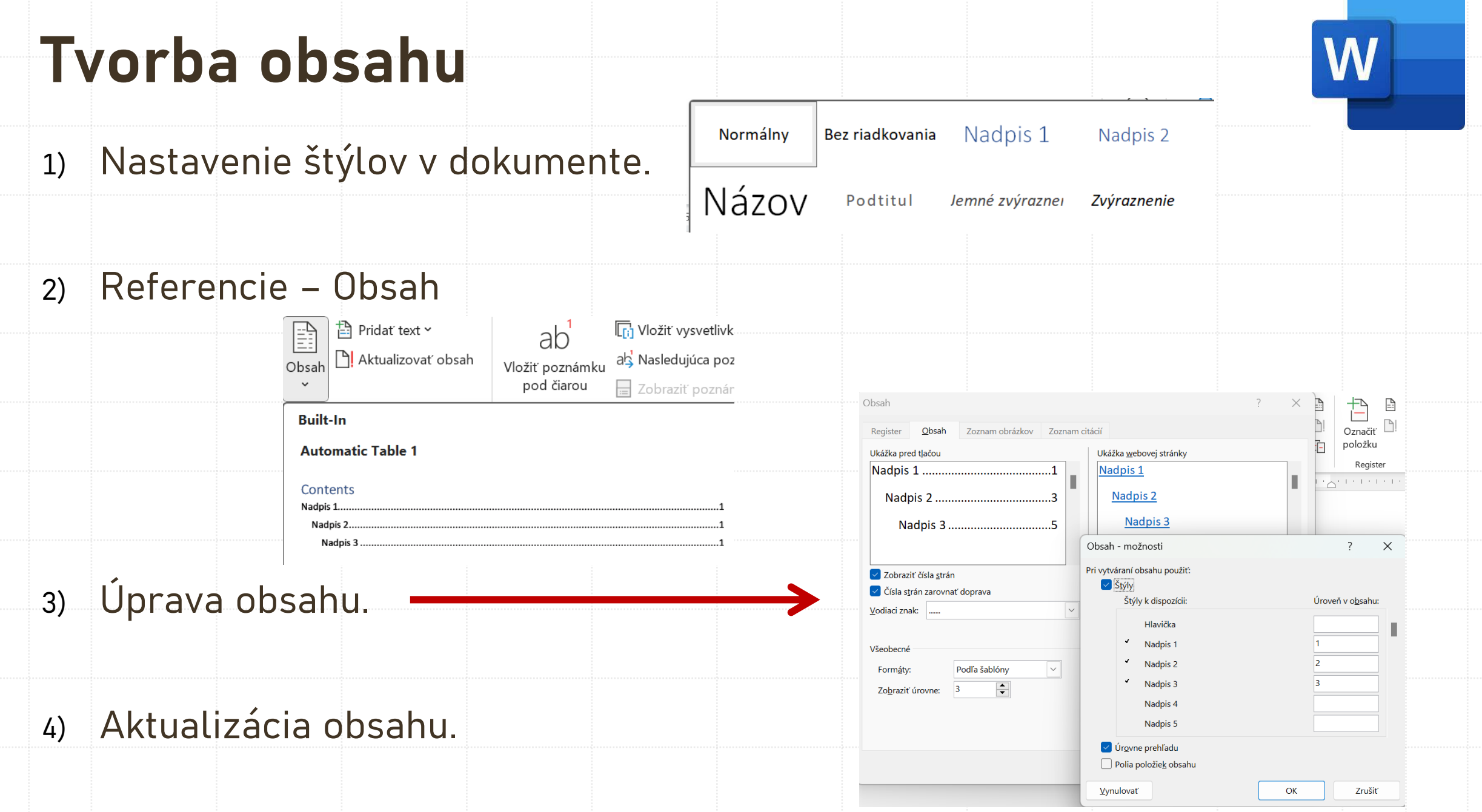

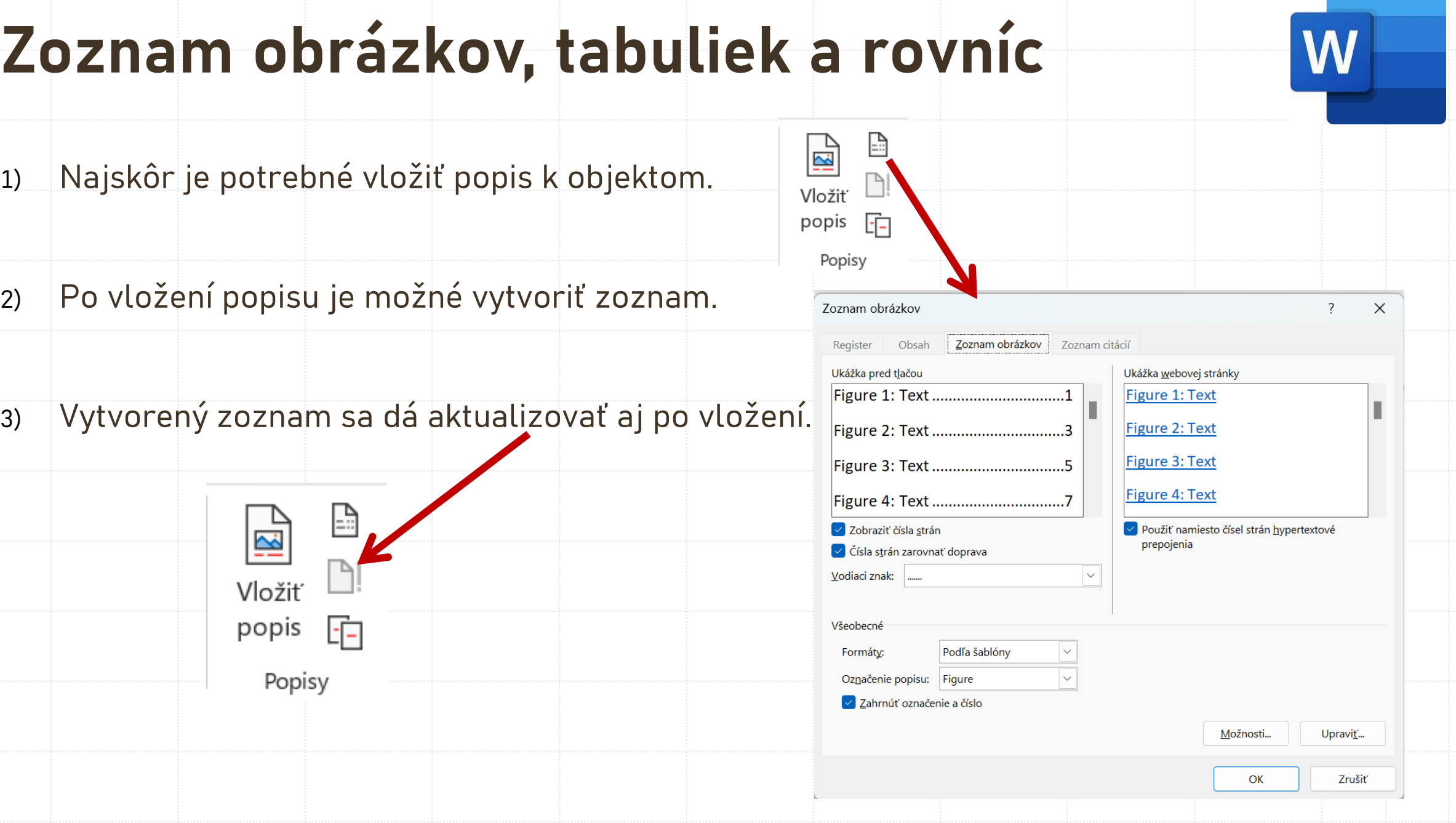

# **Krížové odkazy**

- Pomocou krížového odkazu môžeme vytvoriť prepojenie s ostatnými časťami toho istého dokumentu. © Prepojenie Y
	- 1) V dokumente zadáme text, obrázok a pod., ktorým sa má krížový odkaz začínať.
	- 2) Na karte Vložiť kliknite na položku Krížový odkaz.
	- 3) V poli **Typ odkazu** kliknite na rozbaľovací zoznam a vyberte objekt, na ktorý chcete vytvoriť prepojenie. Krížový odkaz  $\Box$  $\times$

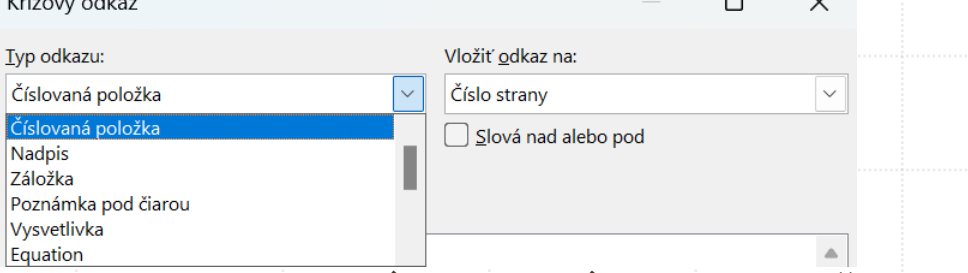

 $\lfloor$  Záložka

Fi Krížový odkaz Prepojenia

- 4) V poli **Vložiť odkaz na** kliknite na informácie, ktoré chcete vložiť do dokumentu.
- 5) V poli **Pre** kliknite na konkrétnu položku, na ktorú chcete odkazovať, napríklad na vloženie krížového odkazu.
- 6) Ak chcete používateľom povoliť prechod na odkazovanú položku, začiarknite políčko Vložiť ako hypertextové prepojenie.
- 7) Ak je k dispozícii políčko **Slová nad alebo pod**, začiarknite ho, aby sa sem zahrnula aj špecifikácia relatívnej polohy odkazovanej položky a kliknite na **Vložiť**.

### **Citácie a bibliografia**

▪ Každá myšlienka a text, ktorý nevyšiel z vašej hlavy je dielom niekoho. Spôsob citovania upravuje norma STN 690 [https://www.slpk.uniag.sk/sk/citovanie\\_odkazovanie/](https://www.slpk.uniag.sk/sk/citovanie_odkazovanie/)

- Formy citovania:
	- **APA** štýl Americkej psychologickej asociácie, sa používa najmä v oblasti vzdelávania, sociálnych vied, psychológie a techniky.
	- **Chicago** forma citovania vo vede.
	- **IEEE** technické a vedecké práce by sa mali citovať podľa IEEE alebo štýl Inštitútu elektrotechnických a elektronických inžinierov, ktorý je vytvorený podľa vzoru Chicagského citačného štýlu.
	- **Harvard** spôsob odkazovania v rámci normy STN 690.

# **Citácie a bibliografia - postup**

- 1) Umiestnite kurzor na koniec textu, ktorý chcete citovať.
- 2) Referencie Citácie a bibliogr<br>Estyl: APA
- 3) Vyberte štýl citácie.
- 4) Kliknite na Vložiť citáciu.
- 5) Vyberte položku **Pridať nový zdroj** a vyplňte informácie o zdroji.

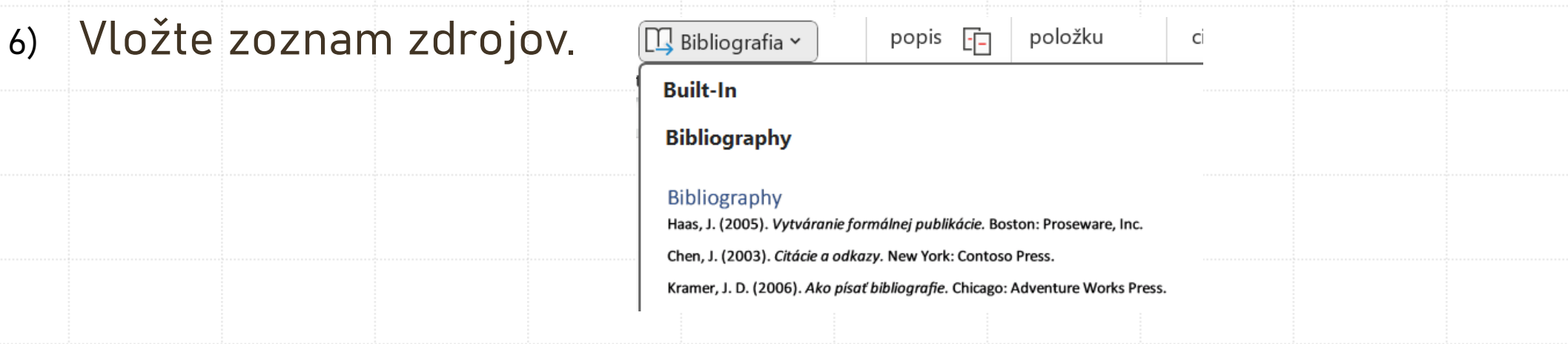

Spravovať zdroje

**APA** 

Šieste vydanie

**GB7714** 2005

 $\Box$  Bibli

Citácie a bibl

 $-9$   $-1$   $10$   $-1$   $11$   $-$ 

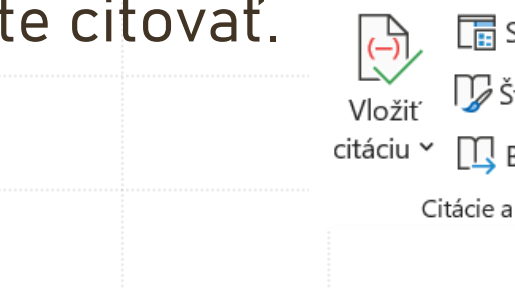

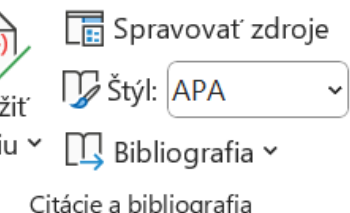

#### **Hromadná korešpondencia**

- 
- Riešenie úloh, kde potrebujeme vytvoriť dokumenty, ktorých obsah je rovnaký, avšak každý dokument obsahuje aj jedinečné hodnoty.
- Čerpať dáta pre hromadnú korešpondenciu je možné z: dokumentu programu Word, zošitu programu Excel, adresár programu Outlook a databáza programu Access.
- Vytvoriť sa dajú listy, obálky, menovky a emaily.

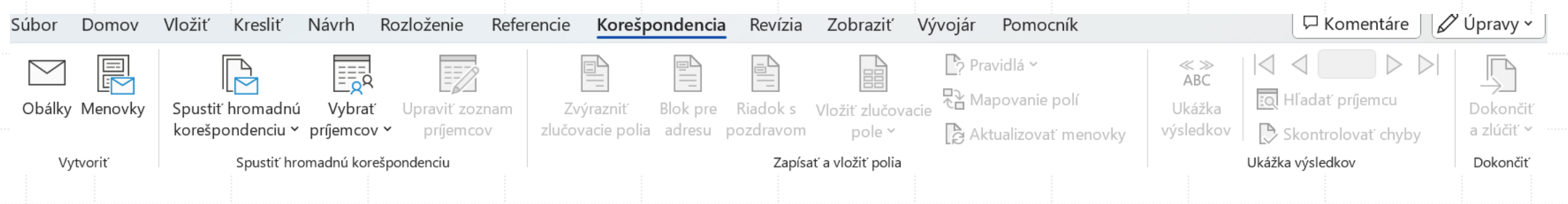

# **Postup pre hromadnú korešpondenciu**

- 1. KROK: V prvom kroku vyberieme jednu z možností: Listy, E-mailové adresy, Obálky, Menovky alebo Adresár.
- 2. KROK: V kroku dva je potrebné vybrať dokument, ktorý si želáme použiť: 1. Aktuálny dokument, 2. Šablónu, 3. Existujúci dokument.
- 3. KROK: V treťom kroku je potrebné vybrať zoznam príjemcov, vo väčšine prípadov pôjde o Excel alebo Access, treba teda kliknúť na tlačidlo. Prehľadávať a v počítači nájsť databázu so zoznamom príjemcov.
- 4. KROK: V kroku štyri sa zo zoznamu prijímateľov vyberajú určité elementy, ako napríklad: Meno, Priezvisko, Adresa…, ktoré sa vložia do textu a následne v kroku päť ich Word zmení za konkrétne hodnoty z databázy.
- 5. KROK: V piatom kroku je možno si pozrieť všetkých príjemcov, prípadne ich ešte dodatočne vylúčiť zo zoznamu.
- 6. KROK: V kroku číslo šesť sa dané dokumenty buď vytlačia alebo v prípade e-mailov odošlú prostredníctvom programu Outlook.

# **Ďalšie nástroje vo Worde**

- **Rýchle časti**  vytváranie a vkladanie často používaných slovných spojení alebo blokov textu, ako sú napríklad navigačné pokyny na adresu alebo odpoveď na často kladené otázky. Umožňuje zrýchliť opakujúce sa úlohy v dokumentoch.
- **Sledovanie zmien v dokumentoch**  zaznamenávanie úprav v dokumente.
- **Zabezpečenie dokumentu**  zabezpečenie dokumentu pred nechcenými zmenami.
- **Hlasové diktovanie textu a čítanie textu.**

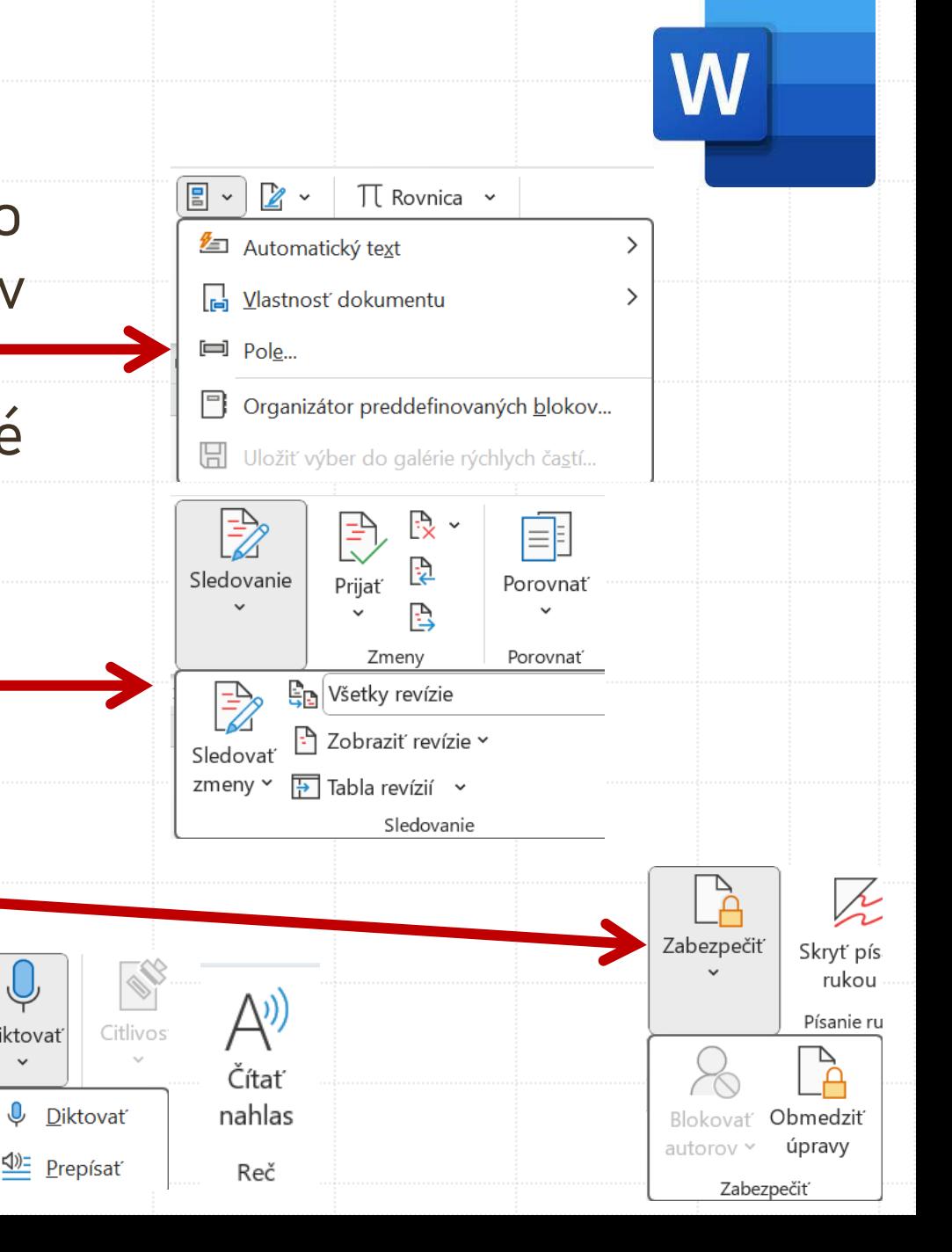

Diktovat

#### **Tvorba formulárov vo Worde**

- 
- Word umožňuje vytvoriť formulár pre vypĺňanie odpovedí od iných užívateľov.
- Najprv je dôležité aktivovať kartu **Vývojár**.

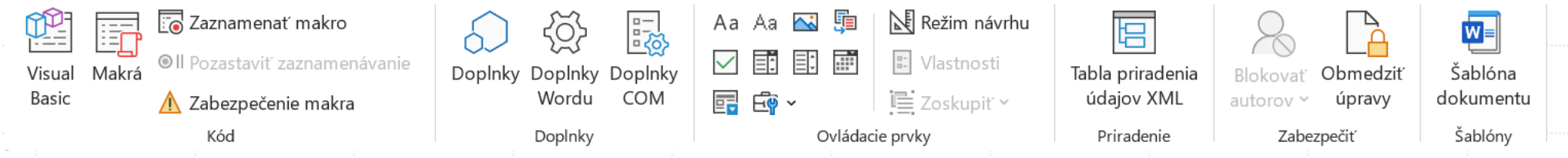

▪ Použitie Ovládacích prvkov pre vypĺňanie formulára.

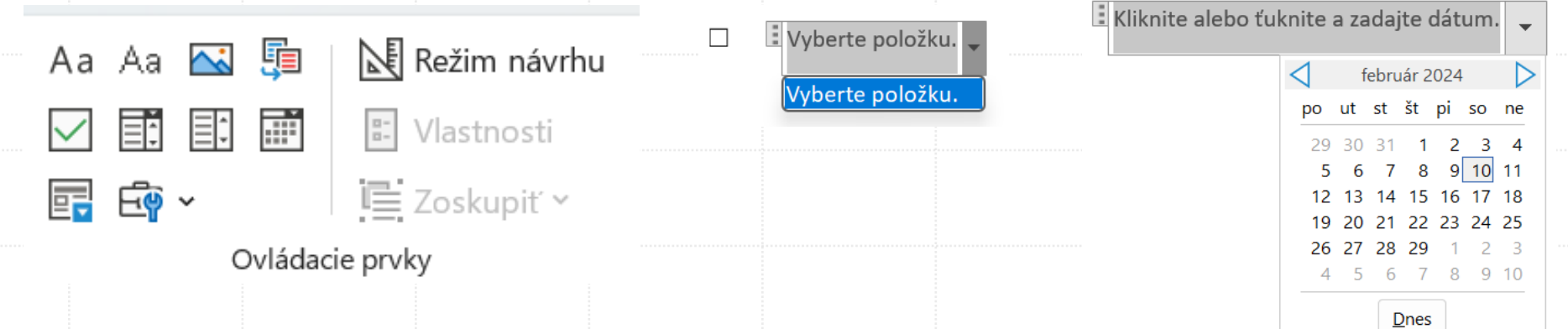

### **Korektúra textu a uloženie dokumentu**

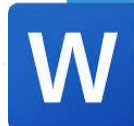

▪ Pred publikovaním súboru resp. poslaním niekam ďalej si nezabudnite skontrolovať **Pravopis a gramatiku!**

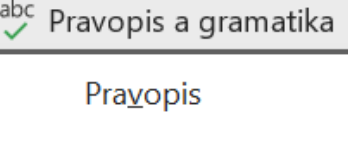

Pravopis a gramatika

**· Dokument je možné uložiť v rôznych formátoch,** základný formát je **docx**.

Dokument programu Word (\*.docx) Dokument programu Word s povolenými makrami (\*.docm) Dokument programu Word 97-2003 (\*.doc) Šablóna programu Word (\*.dotx) Šablóna s povolenými makrami programu Word (\*.dotm) Šablóna programu Word 97-2003 (\*.dot) Dokument formátu PDF (\*.pdf) Dokument formátu XPS (\*.xps) Jednosúborová webová stránka (\*.mht, \*.mhtml) Webová stránka (\*.htm, \*.html) Webová stránka, redukovaná (\*.htm, \*.html) Formát RTF (\*.rtf) Obyčajný text (\*.txt) Dokument XML programu Word (\*.xml) Dokument XML programu Word 2003 (\*.xml) Dokument vo formáte Strict Open XML (\*.docx) Text vo formáte OpenDocument (\*.odt)

# **Špeciálny typ – generátor náhodného textu**

- Word obsahuje zabudované **generátory náhodného textu,** ktoré jednoducho vytvoria text o požadovanej dĺžke a štruktúre (odseky, vety). Zmysel v texte nehľadajte, to nie je jeho účelom, tým je hlavne možnosť overenia nastavenia formátovania skôr, než sa pustíme do vlastného písania, alebo ako v tomto prípade - mať proste bezprácne k dispozícii dlhší text pre akýkoľvek druh testovania. Musí sa tvoriť v novom riadku!
- Prvým generátorom je **generátor textu v slovenskom jazyku** v tvare:  $=$ rand $(1,2)$  - prvý argument je počet odsekov, druhý počet viet.
- Druhým generátorom je **generátor pseudolatinského textu Lorem ipsum** v tvare:

=lorem(1,2) - prvý argument je počet odsekov, druhý počet viet.

### **MS Word a AI**

- **Microsoft Copilot** generovanie textu na základe zadania, úprava a preformulovanie existujúceho textu, tvorba súhrnov a extrakcia kľúčových informácií, návrhy na zlepšenie štýlu a štruktúry dokumentu, dostupné v Microsoft 365 (s predplatným).
- **Microsoft Editor** inteligentná kontrola gramatiky, pravopisu a štylistiky, návrhy na zlepšenie čitateľnosti a tónu textu, podpora pre viac ako 20 jazykov, k dispozícii aj ako rozšírenie pre prehliadače.
- **Prediktívne písanie (Text Predictions)** automatické dopĺňanie viet na základe kontextu, možnosť jednoduchého prijatia návrhov (klávesom Tab).
- **Translator (Prekladač)** AI poháňaný prekladač textu priamo v MS Word, podpora desiatok jazykov, možnosť prekladu celého dokumentu alebo vybraného textu.
- **Dictation (Diktovanie)** možnosť písať hlasom pomocou rozpoznávania reči, podpora príkazov na úpravu textu hlasom.
- **Smart Lookup (Inteligentné vyhľadávanie)**  AI analýza slov a fráz na vyhľadanie relevantných informácií, priame získavanie definícií, obrázkov a článkov z webu.

# **Seminárne práce**

- Úvodná strana
- **· Obsah práce**
- Zoznam obrázkov, tabuliek voliteľné
- Správne číslovanie strán
- **Oddeľovanie textov do odsekov,** zarovnanie odsekov podľa okraja ▪ Pomenovanie obrázkov a tabuliek ▪ Zoznam použitej literatúry

[https://www.uniag.sk/sk/graficky-manual-a](https://www.uniag.sk/sk/graficky-manual-a-loga-spu-v-nitre)[loga-spu-v-nitre](https://www.uniag.sk/sk/graficky-manual-a-loga-spu-v-nitre)

### **SPU·FEM Fakulta** ekonomiky a manažmentu

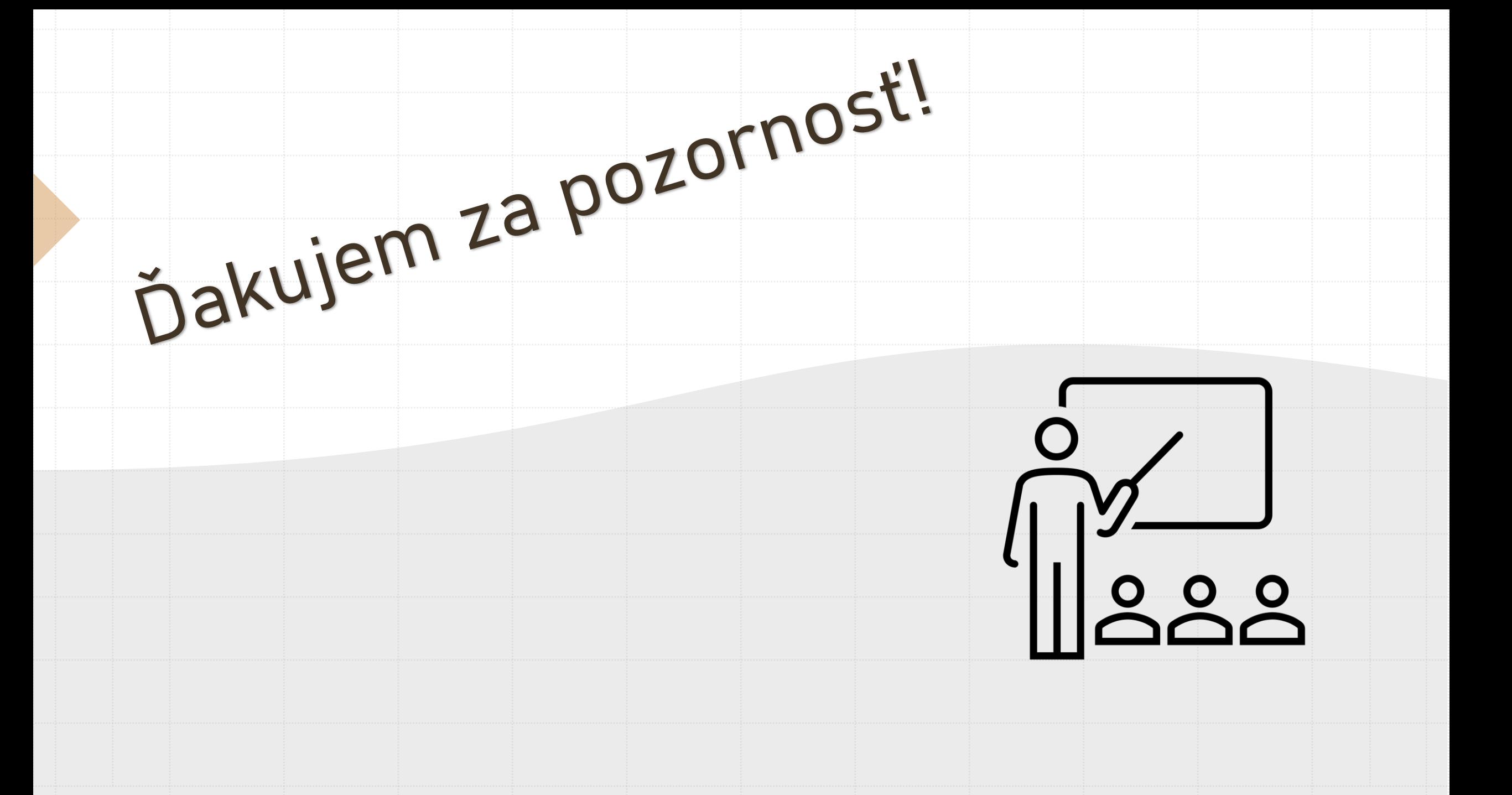